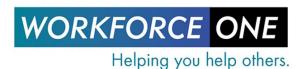

# Electronic Document Storage (EDS) Overview

The Electronic Document Storage (EDS) functionality in WF1 allows users with appropriate privileges the ability to:

- Add a document to EDS
- View documents added to EDS
- Edit tags and comments on documents
- Delete documents from EDS
- Copy a document between program sequences for the same person in the person record
- Copy a document between program sequences to a 2<sup>nd</sup> person with a matching MAXIS case number within a person record
- Move a document between program sequences for the same person in the person record
- Copy a document to another person from EDS Document Copy or Move
- Move a document to another person from EDS Document Copy or Move
- Copy a document between program sequences for the same person from EDS Document Copy or Move
- Move a document between program sequences for the same person from EDS Document Copy or Move
- Submit requests to configure the hierarchical (organizational) structure of EDS

#### Add a Document to Workforce One

Users with the appropriate privileges can upload a document at any point in the case management process by selecting the "Add Document" link from the left navigation menu. Inside the Add Document window, select the applicable **Program Sequence** to associate with the document, the applicable **EDS Document Types** to relate to the document with similar characteristics, and then select "Choose File" to select a file for uploading.

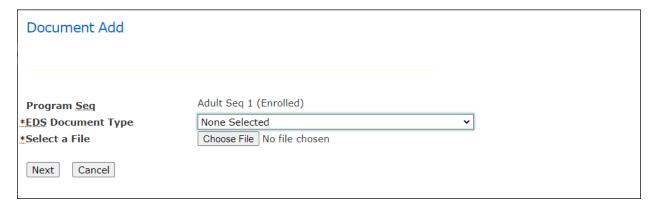

Select "Next" to view the additional required and optional fields for you to complete called "tags."

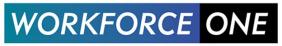

### Drag a Document to Workforce One

Additionally, users can add a document by dragging it from an email or their desktop to WF1.

Start by verifying the Preference settings for a PDF document.

- 1. Open a PDF document
- 2. Select Edit from the top menu
- 3. Select Preferences
- 4. Select Security (Enhanced)
- 5. Verify the "Enable Protected Mode at startup" box is unchecked
- 6. Select OK

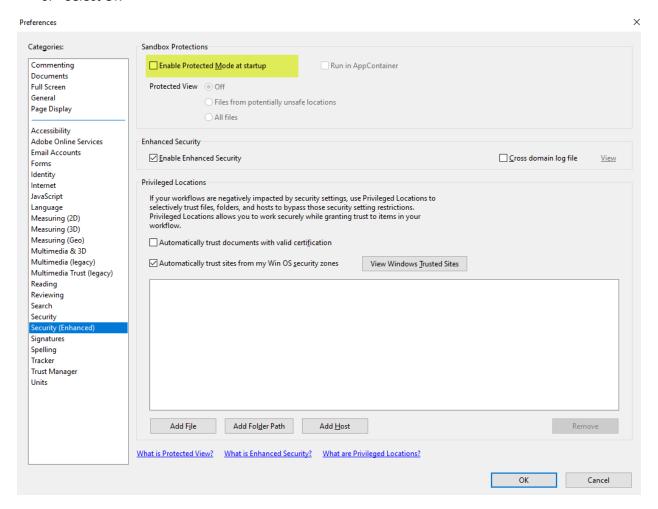

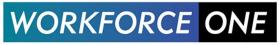

Go to WF1. Select the "Add Document" link from the left navigation menu. Inside the Add Document window, select the applicable **Program Sequence** to associate with the document, and the applicable **EDS Document Types** to relate to the document with similar characteristics.

From an email or desktop, select the document and drag it to the window. Drop it on or near the Choose File button.

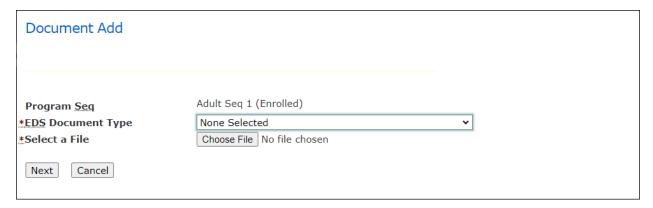

The name of the document will display next to the "Choose File" button.

Select "Next" to view the additional required and optional fields for you to complete called "tags."

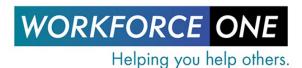

Tags allow users to find documents via search. Some tags will have default values assigned to them and some will require their values to be in a specific format such as a date, a number, or a currency value. You can also enter comments and a case note via the Document Add page.

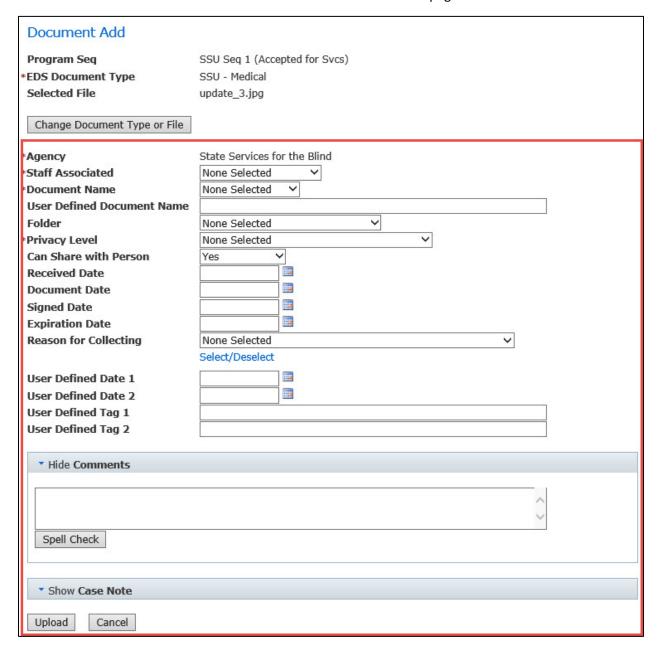

Agency, Staff Associated, Document Name, and Privacy Level fields must be entered prior to uploading the document into EDS.

• The **Staff Associated** dropdown options are listed based on the active staff associated with the Agency related to the logged in user.

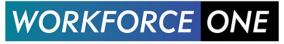

- The **Document Name** is the pre-defined title of the document in EDS. It is associated to only one
  document type. The user can specify a user-defined document name to handle situations where
  a custom value is desired.
- The **User Defined Document Name** field is used to enter a custom value for the document name.
- The **Folder** field provides additional groupings of documents for retrieval. Documents can be assigned to only one folder.
- The **Privacy Level** field determines if the document is available for users under the appropriate umbrella rules to view, or if it is only available to the currently assigned staff or users with the privacy privileges. Users with the appropriate privileges can set the indicator when adding the document.
- Can Share With Person will indicate whether a document can or cannot be shared with a user.
   This just serves as a reminder to the user if they open the document and the person happens to be sitting next to him or her.
- Received Date indicates when the document was received by the agency.
- **Document Date** is available if a user would like to store a date that appears on the document that isn't one of the other dates.
- **Signed Date** is the date the document was signed.
- **Expiration Date** is the expiration date of the document.
- The Reasons for Collecting field gives the user a dropdown, multi-select list of reasons the document was collected.
- User Defined Date fields are dates that providers collect that are not captured elsewhere in WF1
- **User Defined Tag** fields further identifies a document and are used by the direction of each agency.
- The **School** field identifies the school, college, or university associated with the document.
- The **Comments** field communicates any additional information on the document. The comments are saved directly on the Document Tags and Comments page and are viewed by anyone who has the appropriate privileges.
- The Case Note and Case Note Category documents client-specific information related to the document that are not formally captured elsewhere in WF1. This should be used to provide additional context, but not to indicate that a user uploaded a document as WF1 already keeps track of that. Notes entered in this textbox are saved to the person's Case Note Summary.

Once you have completed the required tag fields, you must select the Upload button. You will receive confirmation that the document was uploaded to EDS through a message stating, "Document saved."

NOTE: If you receive an error message stating that the document is too large, you will need to scan the document again, using different scanner settings. Verify that the settings you are using to scan the document are not in color. Some scanners are set to automatically detect the presence of color and will create color documents that may be too large to upload. To ensure that your documents are smaller, use the black and white setting. Using the gray scale setting may also create a larger file.

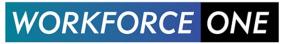

#### View Documents Added to Workforce One

#### **Document Summary**

The documents added to Workforce One can be viewed within the person record under the Document Summary. The Document Summary allows users with the appropriate privileges to edit document tags, add comments to documents, delete documents from EDS, create a copy of a document, and move the document to another program sequence. Users with the appropriate privileges may access the Document Summary by navigating to a person's record and selecting the Document Summary link in the left navigation menu.

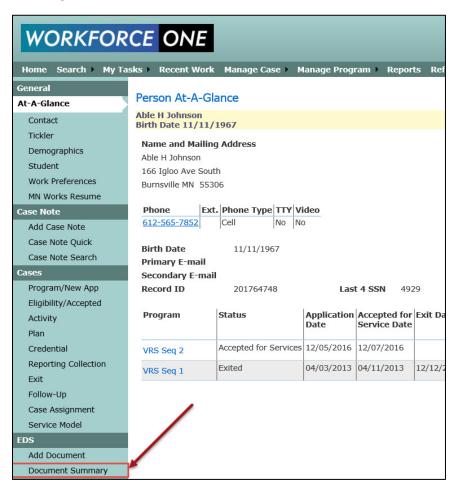

The Document Summary will display all the documents related to each program sequence in panels. If the program is E&T, the panel ordering is by application date descending, program ascending. If the program is SSB or VRS, the panel ordering is by program case ID descending. Each panel displays the program name, sequence number, case status, and the columns for document name: user defined document name (with link to download document); EDS document type; uploaded date; format (of the document); comments added (yes or no); and actions (tags and comments, copy, move, and delete).

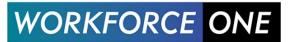

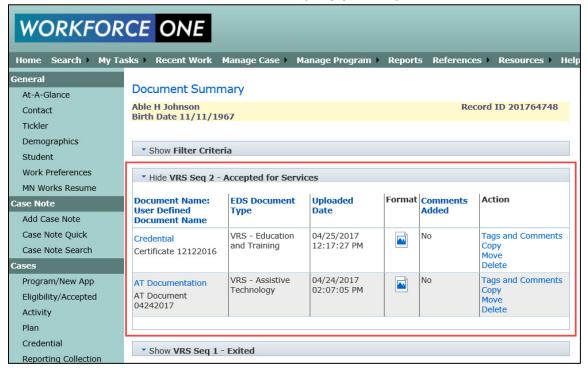

#### **Edit Tags and Comments on Documents**

From the Document Summary page, select the **Tags and Comments** link to review the tags and comments associated with the document in EDS.

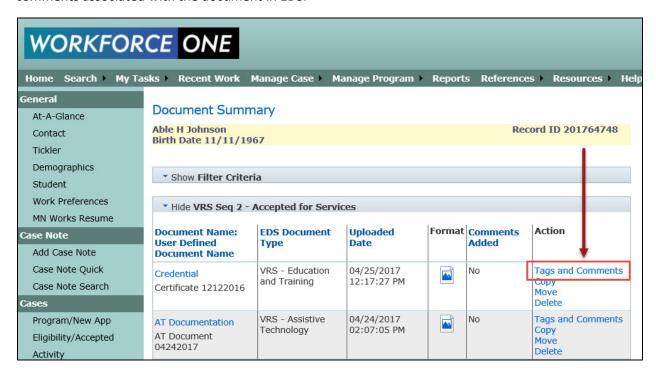

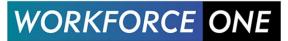

On the Document Tags and Comments page, select the "Edit Tags" button to update, add, or change the tags related to the document. You can also add additional Comments by selecting the "Add Comments" button. You can download and view the document from this page by selecting the "View Document" button. To return to the Document Summary page, select the "Cancel" button.

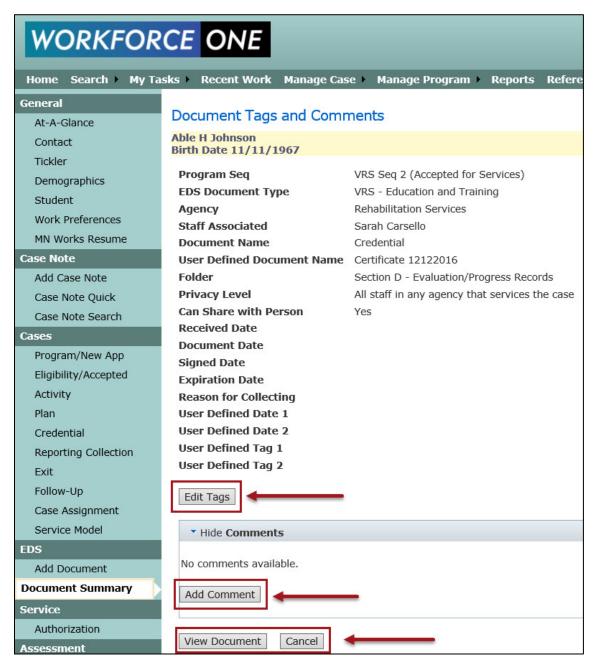

#### **Delete Documents from EDS**

Users with the appropriate privileges can delete documents from EDS on the Document Summary page. Locate a document you want to delete on the Document Summary page and select the **Delete** link. A dialog box will appear notifying you that this action will permanently remove the document and the

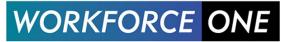

action cannot be undone. You will also be required to list the reason why you are deleting the document. Enter your reason in the textbox provided and select the Yes button. (If you decide not to delete the file, select the No button to end the delete process.) Once you select "Yes", a message will display "EDS document deleted" confirming the document has been deleted.

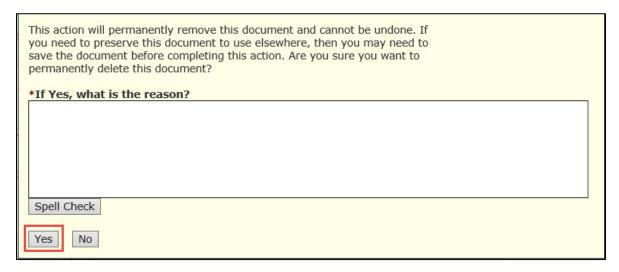

### Copy using Person Record in Document Summary

#### Document Summary: Copy to a Different Program Sequence

Users with the appropriate privileges may copy documents from one program sequence to another program sequence within the same person record. To copy a document, navigate to the "Document Summary" link in the left navigation menu while in the person's record. Locate the document you want to copy and select the **Copy** link in the **Action** column.

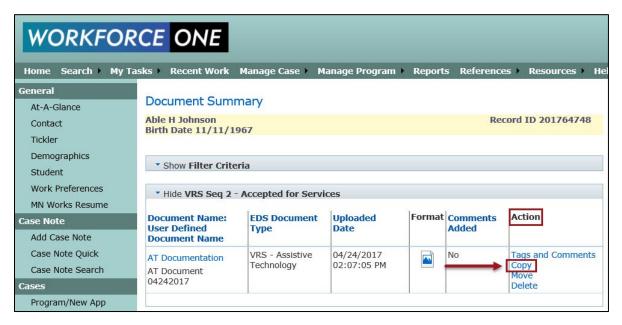

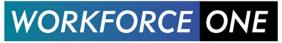

The Document Copy page will display with labels or the following required fields to be completed: EDS Document Type with which you want to associate the document; Document Name related to the Document Type; and the Folder related Document Type. If the document will be copied to a program sequence that is the same as the current document, once you select the program sequence in the dropdown the default EDS Document Type/Document Name/Folder will auto-populate to the same as the copied document. Select the "Copy" button to complete the document copy process. You will receive confirmation that the document was copied through a message stating, "Document copied."

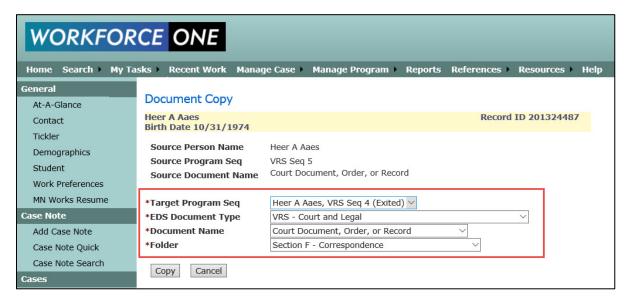

You may confirm the document copied by opening the target program sequence panel that the document was copied to in the Document Summary.

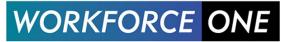

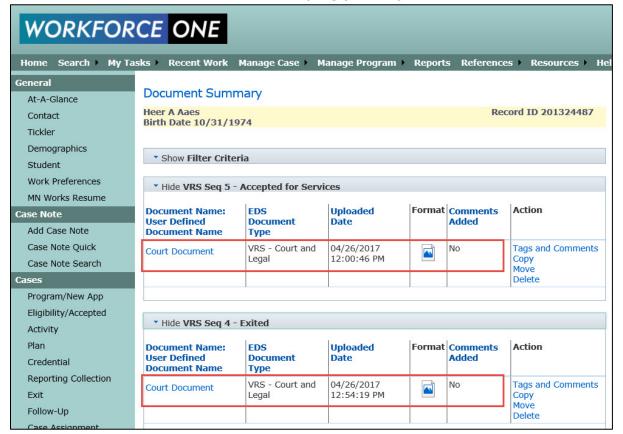

#### Document Summary: Copy to a Different Person with a Matching MAXIS Case Number

Users with the appropriate privileges may copy documents from one program sequence to another person's record if they have matching MAXIS Case Numbers (2<sup>nd</sup> parent). To copy a document, navigate inside the person record to the "Document Summary" link in the left navigation menu. Locate the document you want to copy and select the "Copy" link in the Action column.

The Document Copy page will display the following required fields to be completed: EDS Document Type you want to associate the document with; Document Name related to the Document Type; and the Folder related Document Type. The Target Program Seq dropdown menu will display Program Sequence names for the current person record and the 2<sup>nd</sup> parent person with the matching MAXIS Case Number that you can choose from for your document copy. Once you make the rest of your field selections, you will be required to complete the Reason for Copy field with a statement for your reason for copying the document. Select the "Copy" button to complete the document copy process. You will receive confirmation that the document was copied through a message stating, "Document copied."

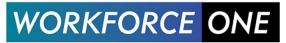

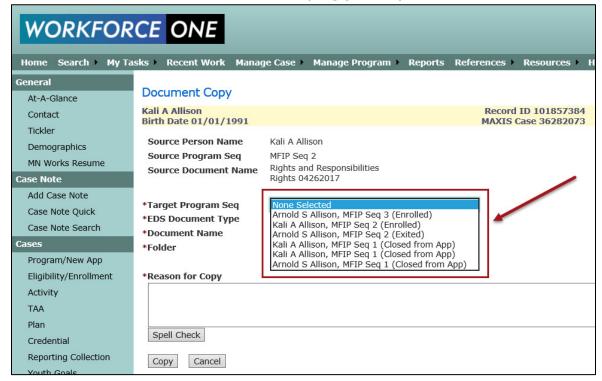

You may confirm the document copied by opening the 2<sup>nd</sup> parent's Document Summary.

### Move using Person Record in Document Summary

#### Document Summary: Move to a Different Program Sequence

Users with the appropriate privileges may move documents from one program sequence to another program sequence in a person's record. Users with add/update privileges for EDS can only move documents within seven days of when they were added. Users with manage privileges for EDS can move documents at any time. A word of caution: users are <u>not</u> allowed to move files that are attached to payments or authorizations.

To move a document, navigate inside the person record to the "Document Summary" link in the left navigation menu. Locate the document you want to copy and select the **Move** link in the **Action** column.

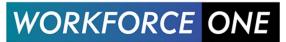

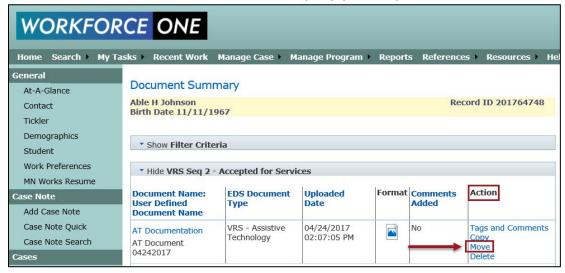

The Document Move page will display with labels or the following required fields to be completed: Target Program Seq to move the file; EDS Document Type with which you want to associate the document; Document Name related to the Document Type; and the Folder related Document Type. If the document is going to be moved to a program sequence that is the same as the current document, the default EDS Document Type/Document Name/Folder will be the same as the copied document. You will be required to enter the reason why you are moving this document in the **Reason for Move** field. Select the "Move" button to complete the document move process. You will receive confirmation that the document moved through a message stating, "Document moved."

### EDS Document Copy to a Different Program Sequence

#### **EDS Document Copy or Move**

Users with the appropriate privileges may access the EDS Document Copy or Move page by navigating to Manage Case and selecting "EDS Document Move/Copy" in the top navigation menu:

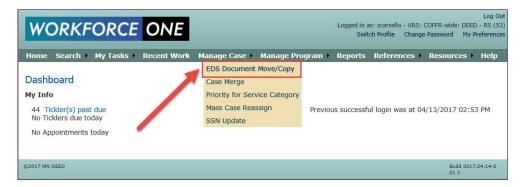

The EDS Document Move/Copy link directs users to the EDS Document Copy or Move page. This page allows users to populate the source and target record IDs for the transfer of documents. With the appropriate privileges and program sequence case assignments, you can transfer documents between program sequences for **one person** or transfer documents from **person to person**.

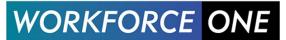

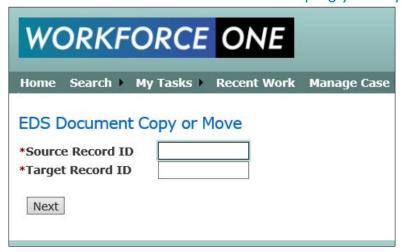

- Enter the Record ID of the person from which you want to copy or move a document into the "Source Record ID".
- Enter the Record ID of the person (same or different person) into which you want to copy or move the document into the "Target Record ID".
- Select the "Next" button.

A new page will display the person record ID(s) names of both the Source Record ID and the Target Record ID along with the available program sequences. If the person's records have multiple program sequences, a dropdown will appear so that you can choose the proper program sequence to which you want to transfer documents.

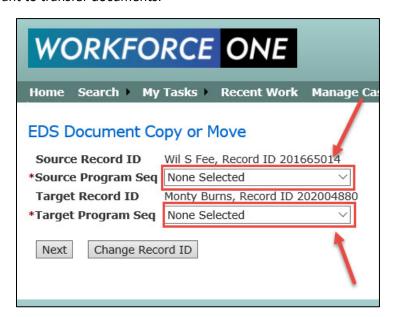

- On this page, select the correct "Source Program Sequence" that the document resides in for the source record ID and the "Target Program Sequence" into which you want to move or copy the document.
- Select the "Next" button.

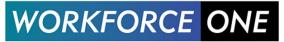

It is important to be aware that you can only move documents from the same programs; you are not able to move to different programs. Example: You cannot move a document from a person record WDU program sequence to a person record SSU program sequence.

The next page will display the documents available in the source program sequence that can be transferred to the target program sequence. You have the option to copy or move each individual document.

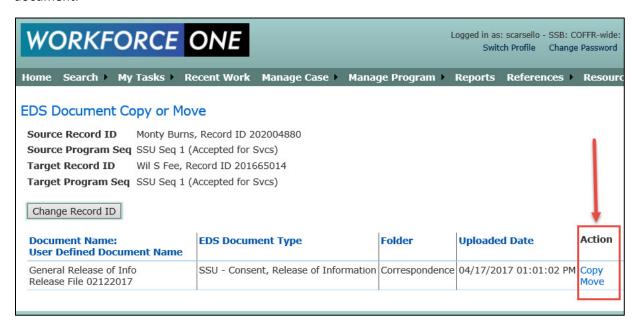

#### EDS Document Copy or Move: To Copy a Document from Person to Person

- Note: VRS does not allow staff to copy documents from person to person.
- When you select the "Copy" link inside the Action column, you will be prompted with a message that requires you to enter your reason for copying this document. Enter your reason and then select the "OK" button.

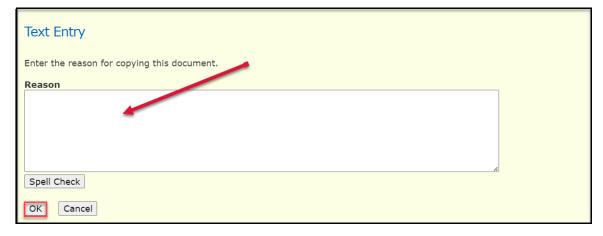

• You will see a message "Document copied" confirming the document was copied. The document information will remain on the screen because the original document still sits inside the source

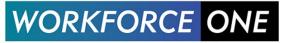

record ID program sequence. You can move the document at this point, change the record ID, or leave the page.

#### EDS Document Copy or Move: To Move a Document from Person to Person

- Note: You will not be allowed to move documents that are attached to an authorization or a payment.
- When you select the "Move" link inside the Action column, you will be prompted with a message that requires you to enter your reason for moving this document. Enter your reason and then select the "OK" button.

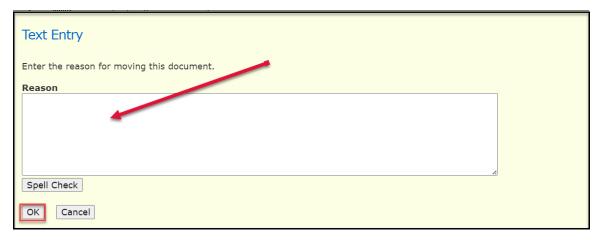

You will see a message "Document moved" confirming the document was moved. The
remaining documents in the program sequence will display on the page or a message will
display "No documents found for this program sequence."

#### **EDS Configuration Summary**

EDS Configuration Summary is where users go to view the configuration settings for EDS in WF1, also known as taxonomy. Taxonomy allows the classification of information to make it easier to find later.

#### **Program Document Groups**

Users with the appropriate privileges may access the EDS Configuration Summary page by navigating to "References" in the top navigation menu and selecting "EDS Configuration":

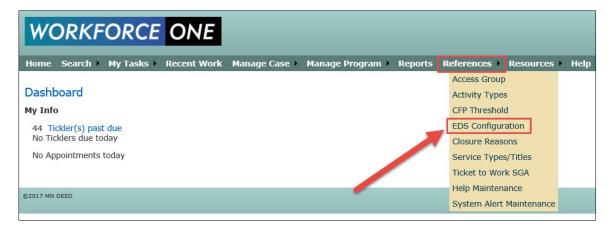

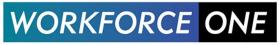

The EDS Configuration link directs users to the EDS Configuration Summary page:

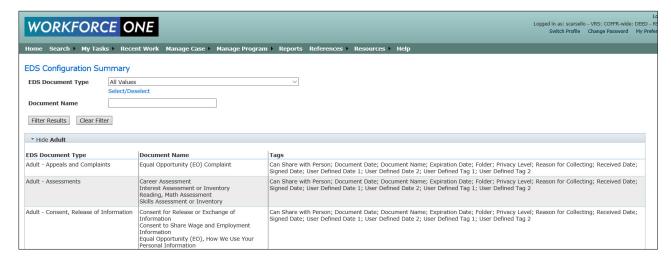

- The EDS Configuration Summary page displays the EDS Document Configuration for each program including all the EDS document types, document names, and folders available.
- If there are no panels to display, a message will display "No document groups found."
- You may refine results by selecting specific values from the EDS Document Types dropdown
  menu or by selecting the Select/Deselect link under the dropdown menu. You may additionally
  refine results by entering a complete document name in the Document Name field. Return
  results by selecting the "Filter Results" button.

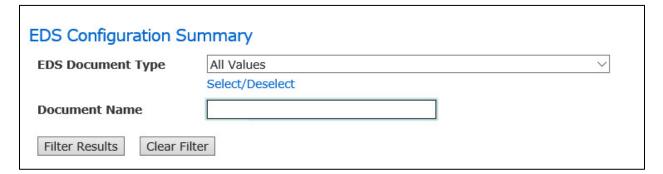

- Once you choose to "Filter Results", only the programs that match the criteria will display panels
  open with EDS document types, document names, tags, and folders. All other panels will display
  closed. If you open a closed panel, a message will display "No results found."
- Clear your search results by selecting the "Clear Filter" button.

#### Add Configuration Change Request

Users can submit a request to change an aspect of the EDS configuration, or taxonomy after he/she has viewed how the documents are organized in his/her program. The change request process starts through the Add Configuration Change Request button located at the bottom of the EDS Configuration Summary page.

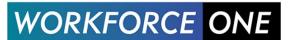

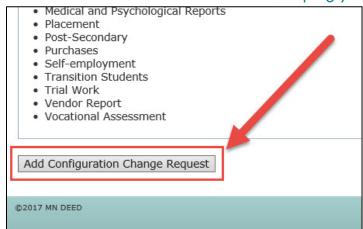

A page will display the changes you can request. You can request to add, remove, or rename an EDS document type, document name, folder, or search tag. It is very important to complete each field on the EDS Configuration Change Request completely and thoughtfully because the requests are evaluated by the WF1 Team and then by the program administrators prior to being implemented in the EDS Configuration. If your request is similar to a value that exists in the configuration already for another program and is approved by the program administrators, it will be added using the language in the existing value.

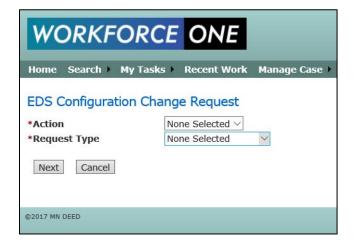

#### Add/Remove/Rename Document Name Example

- To **Add a Document Name** to the EDS Configuration, select "Add" from the Action dropdown and then select "Document Name" from the Request Type dropdown.
- To **Remove a Document Name** from the EDS Configuration, select "Remove" from the Action dropdown and then select "Document Name" from the Request Type dropdown.
- To **Rename a Document Name** to the EDS Configuration, select "Rename" from the Action dropdown and then select "Document Name" from the Request Type dropdown.

Select the "Next" button.

A page will appear requesting you to populate any or all these fields: EDS Document Type, New Document Name, Rename Document Name, and Reason for Change.

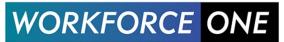

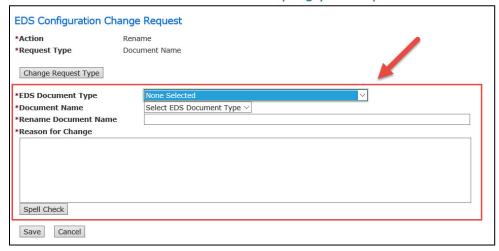

The "EDS Document" type field will auto-fill with the current available EDS Document Types in the EDS Configuration. The "New Document Name" field will appear blank, allowing you to fill the field in with any text you want for your new document name. When you are renaming or removing a Document Name, the "Document Name" field will populate with related Document Name options that you can select once you populate the "EDS Document Type" field. The "Rename Document Name" field will appear blank, allowing you to fill the field in with any text you want for your renamed document name. The "Reason for Change" field is a textbox that requires you to justify your request.

Select the "Save" button to submit the EDS Change Request to the WF1 Team for review. Select the "Cancel" button to end the request and send you back to the EDS Configuration Summary page.

Note: Requesting to add, rename, or remove an EDS document type, folder, or search tag works like the document name example above.